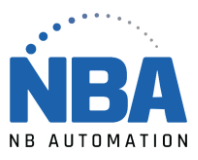

## Configuration du EY-H2

- 1. Fermer ChronoMEDIC Production.
- 2. Brancher le fil du lecteur dans le manche et ensuite dans l'ordinateur.
- 3. Scanner la première image USB COM.

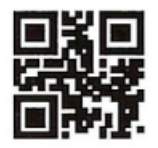

**USB COM** 

4. Scanner la deuxième image Add CR+LF.

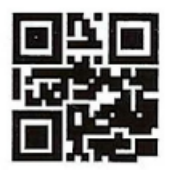

Add CR+LF

- 5. Ouvrir ChronoMEDIC production :
	- Dans l'onglet Utilitaires / Boutons configuration / Bouton RS-232

Du côté droit de l'écran :

- Lecteur : présent
- Modèle : Sélectionner STANDARD
- Préfixe : laisser blanc.
- Port série : essayer ceux qui sont disponible (en noir).
- Vitesse : 4,800
- Parité : none
- Bit : 1 (données) : 8
- Contrôle du flux : none
- Caractère de fin 13&10
- 6. Scanner un code si vous voyer la réponse dans l'encadré en bas Test RS-232 et qu'elle affiche la bonne identification, c'est fait.